# Service Clients 24h/24

**Notre service client est disponible 24h/24 et 7j/7:**

Cellhire France + 33 (0) 1 41 43 79 40

Cellhire UK + 44 (0) 1904 610 610<br>Cellhire USA + 1 214 355 5200  $+ 1$  214 355 5200 Cellhire International  $+44$  (0) 1904 610 610

Email **france@cellhire.com**

[www.cellhire.fr](http://www.cellhire.fr/)

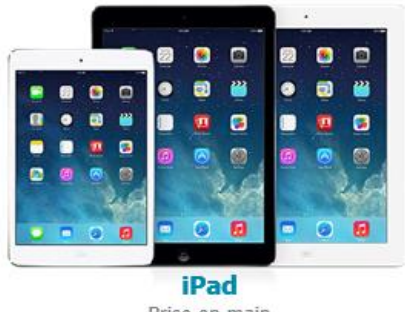

Prise en main

# **Attention !**

**Réinitialisez l'Ipad à la fin de votre location :**

- Appuyez sur « Réglage »
- Cliquez sur « Général »
- Cliquez sur « Reset »
- Cliquez sur « Effacer tout le contenu et les paramètres »
- Cliquez « Effacer iPad »

**Veuillez noter que tout appareil bloqué par un code de verrouillage et/ou compte iCloud fera l'objet d'une facturation de 150€HT**

# Perte/Vol équipement

En cas de perte ou vol de votre équipement, contactez immédiatement Cellhire pour déclarer la perte et envisager éventuellement une solution de remplacement.

### Notice retour :

Vous trouverez joint à votre colis la notice retour. Si vous avez des questions, n'hésitez pas à contacter Cellhire au 01.41.43.79.40 du lundi au vendredi de 9h30 à 18h00.

# Utilisation du matériel :

#### **Pour accéder à vos mails :**

Paramétrage de la boite mail depuis l'écran d'accueil :

- Cliquez sur « Réglages »
- Sélectionnez la rubrique « Mail, Contacts, Calendrier »
- Appuyez sur « compte »
- Cliquez sur « Votre provider » ou s'il n'apparait pas sur « Autre »
- Remplissez les paramètres de messagerie requis.
- Appuyez sur « Enregister »

#### **Pour télécharger une application :**

- Vous devez impérativement enregistrer un compte apple, pour ce faire :
- Cliquez sur « Réglages »
- « Se connecter à l'Iphone »
- Enregistrez votre identifiant Apple + Mot de passe
- $\rightarrow$  le compte est enregisté

#### **Pour le téléchargement de l'application :**

- Cliquez sur « App store »
- Sur la barre de recherche, inscrivez le nom de l'application que vous souhaitez télécharger
- Cliquez sur « obtenir »
- Après le téléchargement terminé, l'application se trouve sur votre écran d'accueil.

### Configurer votre accès internet (APN)

Si vous avez loué une carte SIM data Orange M2M et que vous voulez l'utiliser dans votre iPad, vous devez télécharger impérativement un profil spécifique.

Pour ce faire, connectez-vous à un réseau wifi et allez sur le lien suivant ou scanner le QR ci-dessous, avec l'appareil photo de l'iPad, qui téléchargera automatiquement le profil :

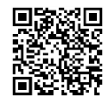

#### **<https://tinyurl.com/ybbmfe9h>**

Suivez les instructions et lorsque vous avez finis :

- Allez sur le menu « réglages » de l'iPad.
- Un « *profil téléchargé* » va s'afficher.
- Cliquez dessus et installez le profil.
- → Votre iPad est maintenant connecté à internet.

# Merci d'avoir choisi Cellhire

CHFR277 Issue 01 – 01/21